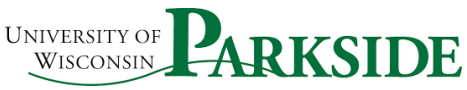

## USER GUIDE Campus Process ShopUW+: Invoice Processing and Positive Approvals

## Invoice Intake

Invoices should all be sent to the AP. Ofice @uwp.edu email. In some instances, paper invoices will come to Business Services. In either case, the Accounts Payable team will check in ShopUW+. If you have a requisition in ShopUW+, the AP team will enter the invoice and ShopUW+ will perform it's match process.

If the invoice is not for a ShopUW+ transaction, the AP team will review FY21 Purchase Orders. These Purchase Orders will be processed using BP Logix for Positive approvals. If the invoice is not in ShopUW+ and not against a FY21 Purchase Order, it is a non –conforming purchase and should be entered in ShopUW+ as such.

### Invoice Process

An email notification will be sent to you from the individual AP staff. The Task will be Non-Conforming Invoice R1, R2 or R3 or Positive Approval. You can click on the hyperlink Complete this Task.

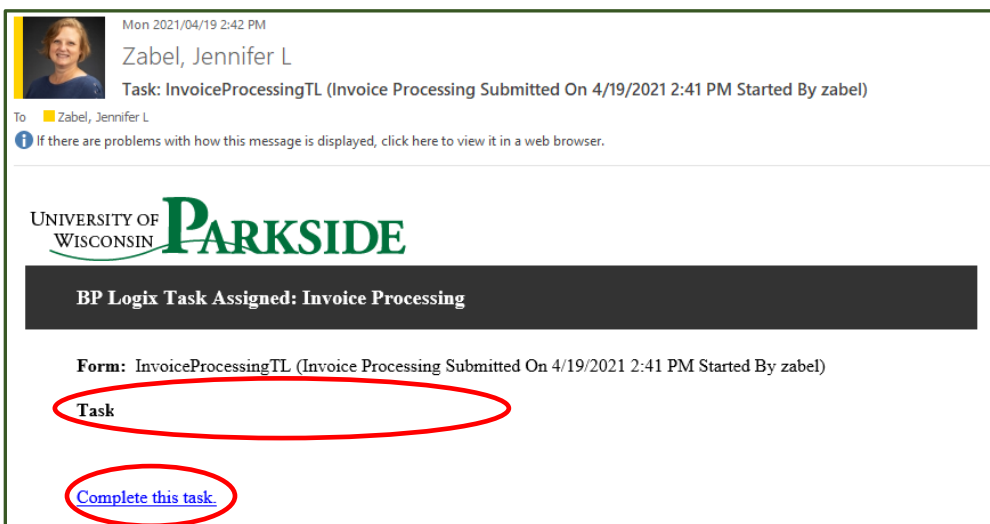

You can also access these in your Business Services Dashboard.

# Positive Approval Process

This may only be in effect while there are POs in SFS and not ShopUW+.

If the invoice is against a FY21 PO, then AP checked the box and added in the Invoice number as well as the supplier name and possibly supplier number. Please note that multiple people may have received the invoice. You can see who was notified in the Campus Partner area.

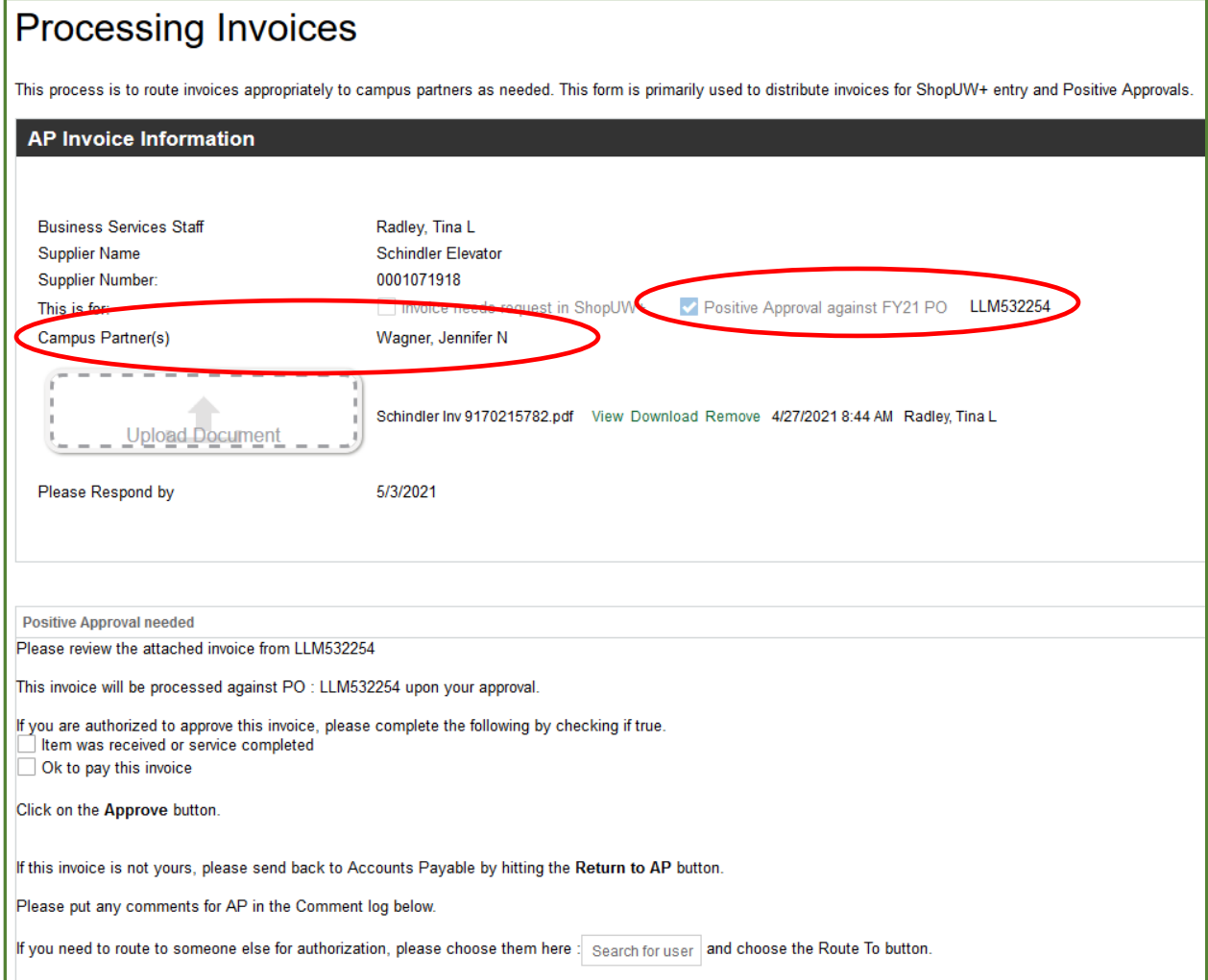

#### Download or view the invoice.

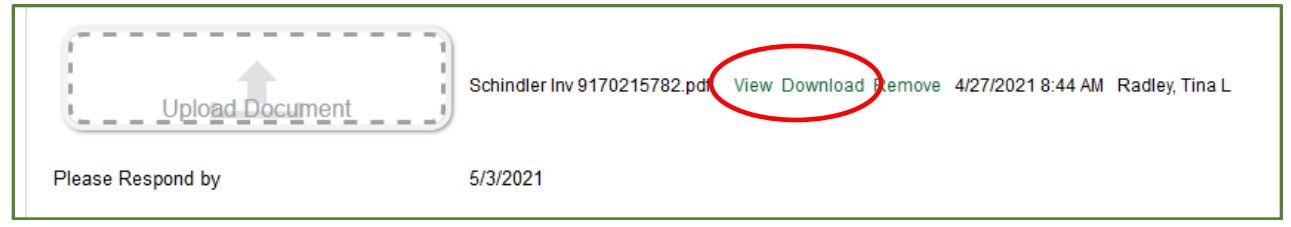

If it is okay to pay, check the appropriate box and hit to Approve button.

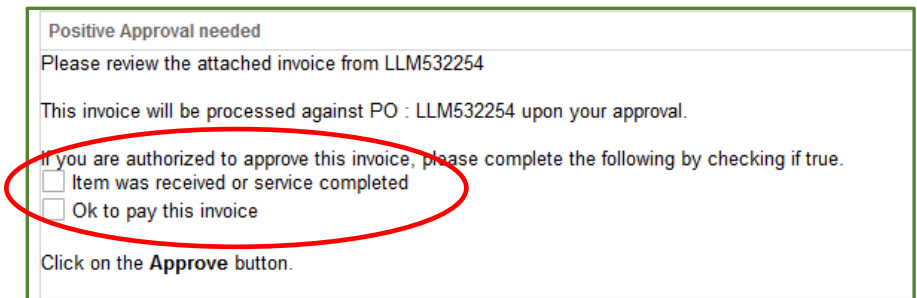

This will be routed to Accounts Payable for processing.

If you need to route to someone else, you can do that by using the User Picker. You would then click the Route To button.

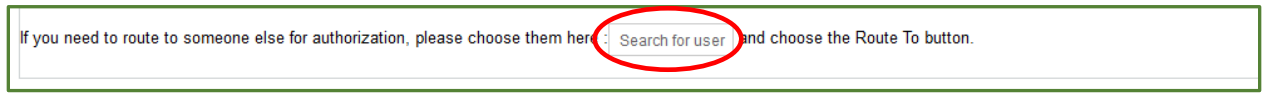

### Non-Conforming Invoice Process

In some instances, an invoice may be sent to Accounts Payable prior to a request being completed in ShopUW+. Accounts Payable will send the invoice to the Campus Partner. The Email notification will be from the individual AP staff. When you click on the task hyperlink, you will see information on the invoice.

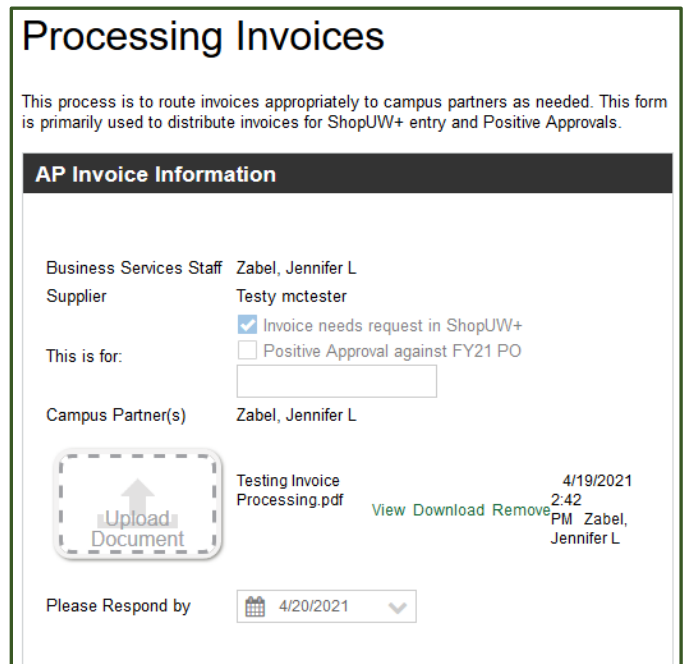

You can View and Download the invoice.

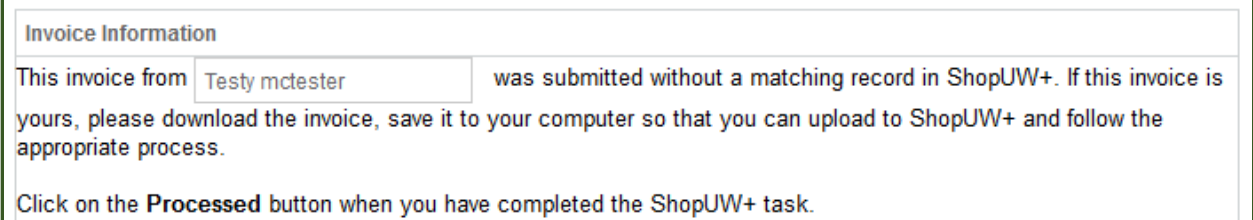

If this is yours, you will need to process it through ShopUW+. See the Non-Conforming Purchase Documentation Process. Once processed in ShopUW+, please choose the Processed button.

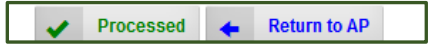

If the invoice is not yours, then please Return to AP with comments.

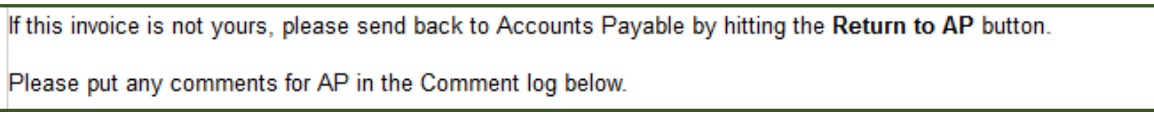

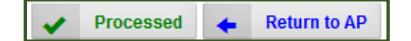